# **Getting started with OONI Probe**

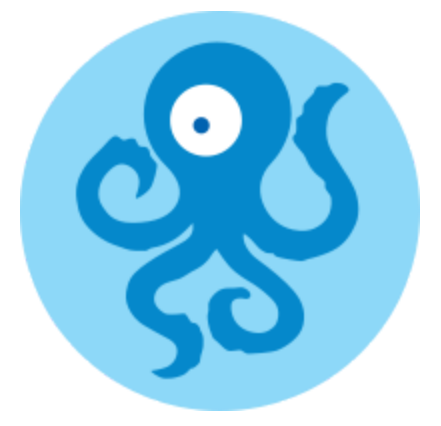

This document summarizes key information for getting started with running OONI Probe and engaging your community with censorship measurement research.

## **About OONI**

The Open [Observatory](https://ooni.org/) of Network Interference (OONI) is a free software project that aims to increase transparency of internet censorship around the world.

To this end, OONI:

- **Builds tools (OONI Probe apps)** designed to detect various forms of internet censorship: <https://ooni.org/install/>
- **Openly publishes censorship measurements** collected from around the world: <https://ooni.org/data/>
- **Publishes research reports** documenting censorship events globally: <https://ooni.org/post/>

Learn more about OONI through their website: <https://ooni.org/>

Join their Slack channel to participate in community discussions: <https://slack.ooni.org/>

## **OONI Probe**

The **OONI Probe app** includes tests designed to measure:

- Blocking of websites;
- Blocking of the WhatsApp, Facebook Messenger, and Telegram apps;
- Network speed and performance:
- Traffic manipulation (presence of middleboxes).

Every time you run an OONI Probe test, you collect network measurement data which can potentially serve as *evidence of internet censorship*.

You will be able to see the results immediately inside the OONI Probe app, and they will automatically be published on **OONI Explorer** as well: <https://explorer.ooni.org/>

All results from all OONI Probe users are automatically published on OONI Explorer to help increase transparency of internet censorship around the world. You can then download the measurements, perform your own analysis, and use them as part of research, advocacy, policy, and journalistic reporting.

**Disclaimer: The OONI Probe app is not a privacy tool, but an investigatory tool, as it's designed to expose various forms of internet censorship.** Anyone monitoring your internet activity (such as your government, ISP, or employer) will know that you are running OONI Probe (just the way they know what other software you run). Learn more about potential risks here: <https://ooni.io/about/risks/>

### **Running OONI Probe**

If you'd like to participate in censorship measurement research and contribute measurements, you can do so via the following steps:

1. Install the **OONI Probe mobile app**:

- Android: <https://play.google.com/store/apps/details?id=org.openobservatory.ooniprobe>
- iOS: <https://itunes.apple.com/us/app/id1199566366>

2. Tap "**Run**" on the cards (especially on the "Websites" and "Instant Messaging" cards) to perform tests

3. View your results in the "**Test Results**" section

If you'd like to share your results immediately (before they get published on OONI [Explorer,](https://explorer.ooni.org/) which currently takes up to 24 hours), you can do so by taking a screenshot of individual results and sharing them. To share the data, tap on the individual result, tap on the setting icon on the top right corner, and copy the data.

#### **Testing websites**

When you tap the "**Run**" button on the OONI Probe mobile app, you'll test a random selection of websites taken from the following 2 lists:

- **Global list:** <https://github.com/citizenlab/test-lists/blob/master/lists/global.csv>
- **Country-specific list** (depending on the country that you run OONI Probe from): <https://github.com/citizenlab/test-lists/blob/master/lists/>

If you would like to contribute to the above lists, learn how to do so through this guide: <https://ooni.org/get-involved/contribute-test-lists/>

Due to bandwidth constraints, the OONI Probe mobile app is configured to **only test as many websites (from the above 2 lists) as it can connect to within 90 seconds**.

Therefore, the more times you tap "Run", the more websites you will test.

If you would like to perform testing for a longer period of time and test more websites, you can do so through the following steps:

- 1. Tap on the Websites card
- 2. Tap on the menu icon (inside the Websites card) on the top right corner

#### 3. Tap on "**Test duration**"

4. As you will see, the default is 90 seconds. Expand the amount of seconds so that you can perform longer testing.

#### **Testing specific websites of your choice**

To test specific websites of your choice (beyond those included in the lists mentioned previously) via the OONI Probe app:

- 1. Tap on the Websites card
- 2. Tap on the "**Choose websites**" button (inside the Websites card)
- 3. Add the websites you want to test
- 4. Tap "Run" to test the sites of your choice

#### **Testing a custom list of websites**

To test a long list of websites (without having to manually enter them one by one through the OONI Probe mobile app):

- 1. Save your list of URLs in a text file
- 2. Access the OONI Run website: <https://run.ooni.io/>
- 3. Copy paste your list of URLs into the URL slots of the OONI Run page (<https://run.ooni.io/>)
- 4. Click "Generate" (to generate an OONI Run link based on your list of sites)

5. Tap the "Link" button

6. Open the generated OONI Run link with your OONI Probe mobile app (not with a web browser)

You will now view the list of URLs inside your OONI Probe mobile app.

7. Tap "Run" (to test your custom list)